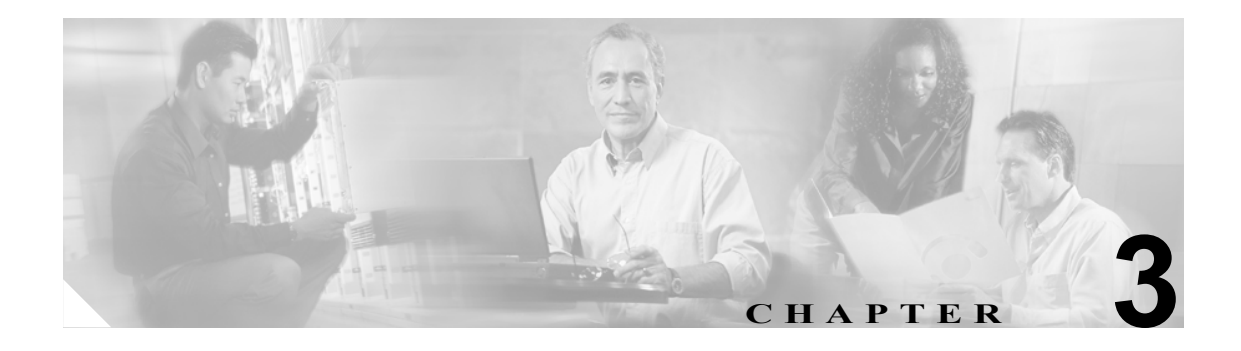

# **SCCP** 用の **Cisco ATA** の設定

この章では、Skinny Client Control Protocol(SCCP)シグナリング イメージで動作するように Cisco ATA を設定する方法、および Cisco ATA が最新のシグナリング イメージを取得する方法につ いて説明します。

次の方法のいずれかにより、SCCP を使用するように Cisco ATA を設定できます。

- **•** Cisco CallManager TFTP サーバを使用する:これは多数の Cisco ATA を導入する場合に推奨さ れる方法です。この方法では、ネットワーク内のすべての Cisco ATA についてデフォルトの設 定ファイルを設定できるようになります。さらに、特定の Cisco ATA に固有の設定ファイルを 設定できます。Cisco ATA は、電源投入されるか、またはリセットから起動したとき、 Cisco CallManager TFTP サーバから自動的に設定ファイルをダウンロードして、設定パラメー タをアップデートします。
- **•** 次の手動設定を使用する。
	- 音声設定メニュー:これは、Cisco ATA 用の IP 接続を確立するプロセスで、デフォルトの ネットワーク設定値の変更を求められる場合に使用する必要のある方法です。これらの設 定値は、CDP、VLAN、および DHCP です。また、音声設定メニューを使用して、すべて の IP 接続の設定値を確認できます。Web アクセスが利用できない場合にも、音声設定メ ニューを使用できます。
	- Web ベースの設定:この方法は、ネットワークに少数の Cisco ATA を導入する場合に便利 です。この方法を使用するには、Cisco ATA が事前に IP 接続を確立する必要があります。 IP 接続を確立するには、DHCP サーバを使用するか、または音声設定メニューからスタ ティックに IP アドレスを設定するかします。

この章では、次のトピックについて取り上げます。

- **•** [デフォルトの起動ロード動作\(](#page-2-0)P.3-3):この項では、Cisco ATA が起動時に、デフォルトで従 うプロセスについて説明します。この手順を理解することは非常に重要です。ネットワーク環 境がこのデフォルトの動作に従うように設定されていない場合、該当する設定の変更を行う必 要があるからです。たとえば、デフォルトでは、Cisco ATA は、ネットワークに接続するのに 必要な IP アドレスを求めて DHCP サーバと通信しようと試みます。しかし、ネットワークで DHCP サーバが使用されていない場合、この項に説明されているようにさまざまな IP 設定値を 手動で設定する必要があります。
- **•** 事前設定の VLAN ID の指定または VLAN IP [カプセル化の無効化\(](#page-4-0)P.3-5):この項では、VLAN および CDP の設定値に設定できるパラメータの表を示します。
- **•** Cisco ATA [の設定に必要な手順\(](#page-6-0)P.3-7):この項では、Cisco ATA を設定するために従う必要の ある一般的な設定手順をまとめた表を示します。
- **•** TFTP [サーバを使用した](#page-8-0) Cisco ATA の設定(P.3-9):この項では、Cisco CallManager TFTP サー バを使用して Cisco ATA を設定する手順について説明します。この手順は Cisco ATA を多数導 入する場合に推奨される設定方法です。
- **•** [音声設定メニュー\(](#page-19-0)P.3-20):この項では、Cisco ATA の基本ネットワーク接続を確立する方法、 および必要に応じてファクトリ リセットを行う方法に関する情報を示します。
- **•** [Cisco ATA Web](#page-22-0) 設定ページ(P.3-23):この項では、Cisco ATA Web 設定ページを示し、このイ ンターフェイスを使用する Cisco ATA パラメータの設定方法の手順について説明します。
- **•** [Cisco CallManager](#page-25-0) を使用した Cisco ATA のリセット(P.3-26):この項では、設定の変更内容が 有効になるように、(Cisco CallManager の管理ページを通じて)Cisco ATA をリセットする手順 を示します。
- **•** SCCP シグナリング [イメージのアップグレード\(](#page-25-1)P.3-26):この項では、Cisco ATA シグナリン グ イメージをアップグレードするさまざまな手段の参照先を示します。

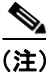

(注) *Cisco ATA* という用語は、このマニュアルを通じて Cisco ATA 186 と Cisco ATA 188 の両方を示しま す。Cisco ATA 186 と Cisco ATA 188 に違いがある場合は、特に明記します。

### <span id="page-2-0"></span>デフォルトの起動ロード動作

Cisco ATA を設定する前に、デフォルトの Cisco ATA 起動ロード プロセスがどのように機能するか 知る必要があります。このプロセスを理解すると、この項とそれ以降の項で説明されている手順に 従って Cisco ATA を設定できるようになります。

すべての Cisco ATA には、起動ロード シグナリング プロトコル イメージが付属しています。しか し、このイメージは完全機能の Cisco ATA イメージではないので、Cisco ATA は、Cisco CallManager からイメージ ロード情報を取得してソフトウェア アップグレードを実行しようとします。さらに、 Cisco ATA は、Cisco CallManager 通信に必要な SCCP 固有の設定ファイルと Cisco ATA 設定ファイ ルを起動ロード プロセス中に取得します。

次のリストは、起動プロセス中のデフォルトの Cisco ATA の動作をまとめたものです。

**1.** Cisco ATA は、Cisco 検出プロトコル(CDP)を使用して、入力すべき VLAN を検出します。 Cisco ATA がネットワーク スイッチから VLAN ID 応答を受信した場合、Cisco ATA はその VLAN を入力し、802.1Q VLAN タグをその IP パケットに追加します。Cisco ATA で、VLAN ID 付きの応答がネットワーク スイッチから受信されない場合、VLAN 環境でないとみなされ、パ ケットへの VLAN タグ付けが実行されません。

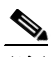

(注) ネットワーク環境が、このデフォルトの動作を処理するように設定されていない場合は、 P.3-5 の「事前設定の VLAN ID の指定または VLAN IP [カプセル化の無効化」を](#page-4-0)参照して必 要な設定の変更を行ってください。

**2.** Cisco ATA は、各自の IP アドレスを要求するために DHCP サーバと通信します。

- (注) ネットワーク環境に DHCP サーバがない場合、Cisco ATA がネットワークに接続できるよ うに、さまざまな IP アドレスをスタティックに設定する必要があります。ネットワークに 接続するために設定する必要のあるパラメータのリストは、表 3-6 ([P.3-21](#page-20-0)) を参照してく ださい。この設定を行うために使用する音声設定メニューの使用方法の手順については、 P.3-20 [の「音声設定メニュー」を](#page-19-0)参照してください。
- **3.** また、Cisco ATA は DHCP サーバに、Cisco CallManager TFTP サーバの IP アドレスも要求しま す。
- **4.** Cisco ATA は、Cisco ATA が正しい Cisco CallManager と通信できるようにする適切な .xml ファ イルまたは .cnf 設定ファイルをダウンロードするために、Cisco CallManager TFTP サーバと通 信します。
- **5.** Cisco ATA がダウンロードする .xml ファイルまたは .cnf ファイルには、適正に機能するために Cisco ATA が必要とするシグナリング イメージに関する情報が含まれます。Cisco ATA は、 TFTP サーバ上のそのイメージを検出し、Cisco ATA リリース ソフトウェアの対応するバー ジョンと共にこのイメージを自動的にダウンロードします。

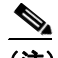

- (注) Cisco CallManager TFTP サーバを使用していない場合は、Cisco ATA を正しいシグナリング イメージに手動でアップグレードする必要があります。この手順については、P.7-4 の「シ グナリング イメージの手動アップグレード」を参照してください。
- **6.** Cisco ATA は、Cisco ATA 固有の設定ファイル(Cisco ATA の MAC アドレスによって指定され ata<*macaddress>* という名前が付けられています)を TFTP サーバ上で検索し、このファイルが 存在する場合にはダウンロードします。

**7.** MAC アドレス設定ファイルがない場合、Cisco ATA は atadefault.cfg 設定ファイルを検索し、こ のファイルが存在する場合にはダウンロードします。このファイルは、Cisco ATA が使用する デフォルト値を含むことができます。

 $\begin{picture}(20,5) \put(0,0){\line(1,0){155}} \put(0,0){\line(1,0){155}} \put(0,0){\line(1,0){155}} \put(0,0){\line(1,0){155}} \put(0,0){\line(1,0){155}} \put(0,0){\line(1,0){155}} \put(0,0){\line(1,0){155}} \put(0,0){\line(1,0){155}} \put(0,0){\line(1,0){155}} \put(0,0){\line(1,0){155}} \put(0,0){\line(1,0){155}} \put(0,0){\line(1,$ 

**(注)** Cisco ATA がその DHCP 設定をダウンロードしている間、上面パネルのファンクション ボタンが 点滅します。

### <span id="page-4-0"></span>事前設定の **VLAN ID** の指定または **VLAN IP** カプセル化の無効化

Cisco ATA が Cisco 検出プロトコルを使用せずに事前設定の VLAN ID を使用して VLAN を検出す る場合、または VLAN IP カプセル化を無効にする場合、設定が必要になることがあります。設定 するパラメータおよびビットについては[、表](#page-4-1) 3-1 を参照してください。音声設定メニューを使用し て、これらのパラメータを設定します(このメニューの使用方法については、P.3-20 [の「音声設定](#page-19-0) [メニュー」を](#page-19-0)参照してください)。さらに、ネットワーク環境に応じて設定する VLAN 関連のパラ メータとビットを示すマトリクスについては[、表](#page-4-2) 3-2 を参照してください。

表 **3-1 VLAN ID** を事前設定するためのパラメータとビット

<span id="page-4-1"></span>

| パラメータとビット                                                     | 参照先                  |
|---------------------------------------------------------------|----------------------|
| OpFlags                                                       | OpFlags (P.5-19)     |
| ● ビット4:ユーザ指定の音声 VLAN ID の使用を有効にします。                           |                      |
| ● ビット5: VLAN カプセル化を無効にします。                                    |                      |
| ● ビット6: CDP 検出を無効にします。                                        |                      |
| <b>VLANS</b> etting                                           | VLANSetting (P.5-20) |
| ● ビット 0 ~ 2:TCP パケットの VLAN CoS ビット値(802.1P<br>プライオリティ)を指定します。 |                      |
| ● ビット3~5:UDP パケットの VLAN CoS ビット値(802.1P<br>プライオリティ)を指定します。    |                      |
| ● ビット 18 ~ 29:ユーザ指定の 802.1Q の VLAN ID。                        |                      |

#### <span id="page-4-2"></span>表 **3-2 VLAN** 関連の機能と対応する設定パラメータ

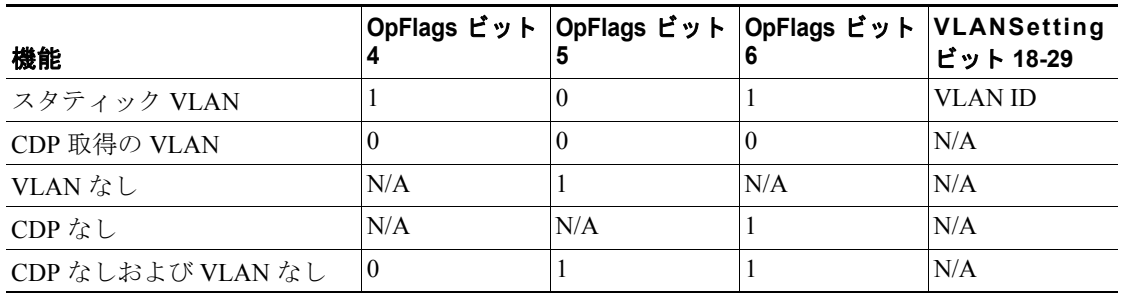

N/A は、変数が機能に適用されないことを示し、この変数の設定は機能に影響を与えないことを示します。

#### 例

次の手順は、Cisco ATA がユーザ指定の VLAN ID を使用できるように OpFlags パラメータおよび VLANSetting パラメータを設定する方法を示します。この例では、音声 VLAN ID は 115(10 進表 記)です。

ステップ **1** OpFlags パラメータのビット 4 ~ 6 をそれぞれ 1、0、および 1 に設定します。この設定は、ビット マップでは次のようになります。

xxxx xxxx xxxx xxxx xxxx xxxx x101 xxxx

OpFlags パラメータの残りのビットは、すべてのデフォルト値を使用して、次のビットマップ表現 になります。

0000 0000 0000 0000 0000 0000 0xxx 0010

したがって、得られる OpFlags パラメータの値は、次のビットマップ表現になります。 0000 0000 0000 0000 0000 0000 0101 0010

16 進表記では、この値は 0x00000052 です。

ステップ **2** VLANSetting パラメータのビット 18 ~ 29 を音声 VLAN ID 115 に設定します。この設定は、ビット マップでは次のようになります。

xx00 0001 1100 11xx xxxx xxxx xxxx xxxx

ここで 000001110011 は、10 進値 115 の 2 進表現です。

VLANSetting パラメータの残りのビットは、すべてのデフォルト値を使用して、次の表現になりま す。

00xx xxxx xxxx xx00 0000 0000 0010 1011

したがって、得られる VLANSetting パラメータの値は、次のビットマップ表現になります。

0000 0001 1100 1100 0000 0000 0010 1011

16 進表記では、この値は 0x01cc002b です。

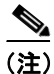

(注) 音声設定メニューを使用してパラメータを設定する場合、16 進値を 10 進値に変換する必要があり ます。たとえば、0x00000052 の OpFlags 設定は、10 進表記で 82 に相当し、0x01cc002b の VLANSetting は、10 進表記で 30146603 に相当します。

## <span id="page-6-0"></span>**Cisco ATA** の設定に必要な手順

この項では、次のトピックについて取り上げます。

- **•** Cisco CallManager TFTP [サーバ環境での基本設定手順\(](#page-6-1)P.3-7)
- **•** 非 TFTP [サーバ環境での基本設定手順\(](#page-7-0)P.3-8)

### <span id="page-6-1"></span>**Cisco CallManager TFTP** サーバ環境での基本設定手順

表 [3-3](#page-6-2) に、Cisco CallManager TFTP サーバを含む標準的な SCCP 環境で、Cisco ATA を設定して操作 可能にする基本手順を示します。

#### <span id="page-6-2"></span>表 **3-3** 標準的な **Cisco CallManager** 環境で **Cisco ATA** を設定する基本手順

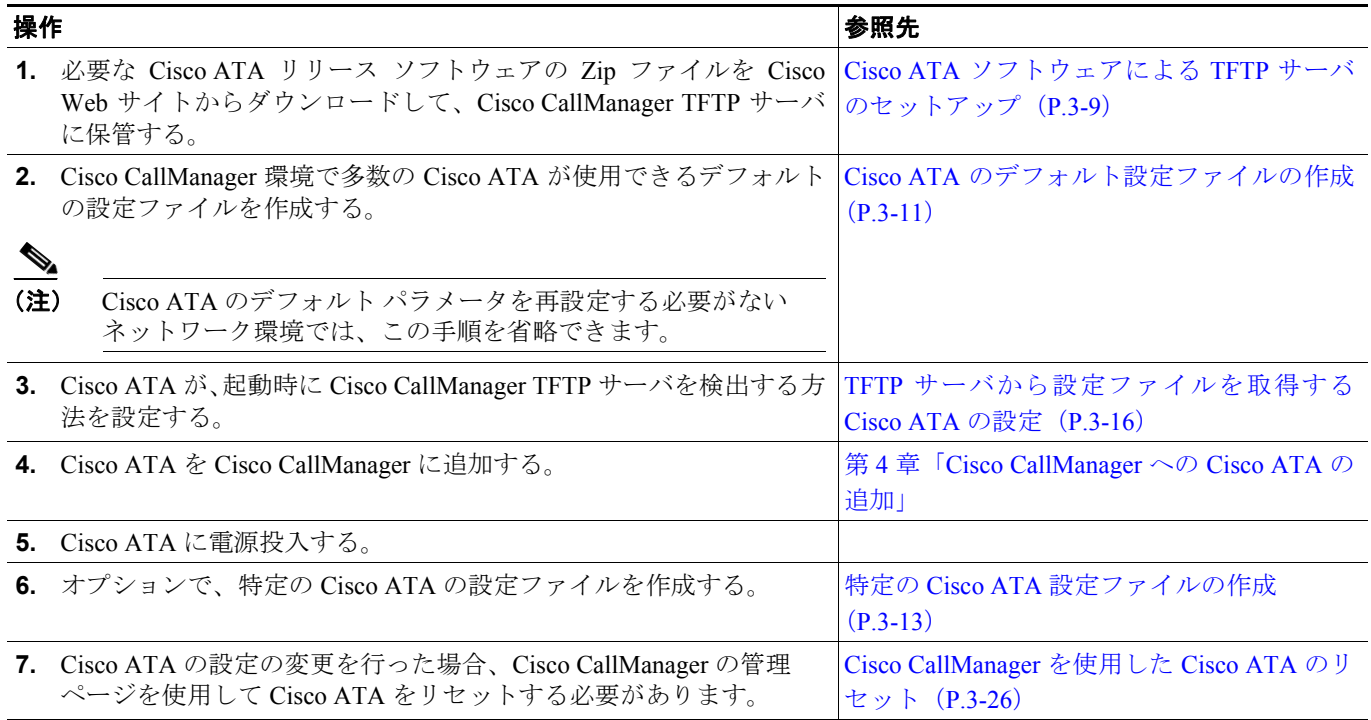

### <span id="page-7-0"></span>非 **TFTP** サーバ環境での基本設定手順

表 [3-4](#page-7-1) に、TFTP サーバを使用せずに Cisco ATA を設定する基本手順を示します。

#### <span id="page-7-1"></span>表 **3-4 TFTP** サーバを使用せずに **Cisco ATA** を設定する基本手順

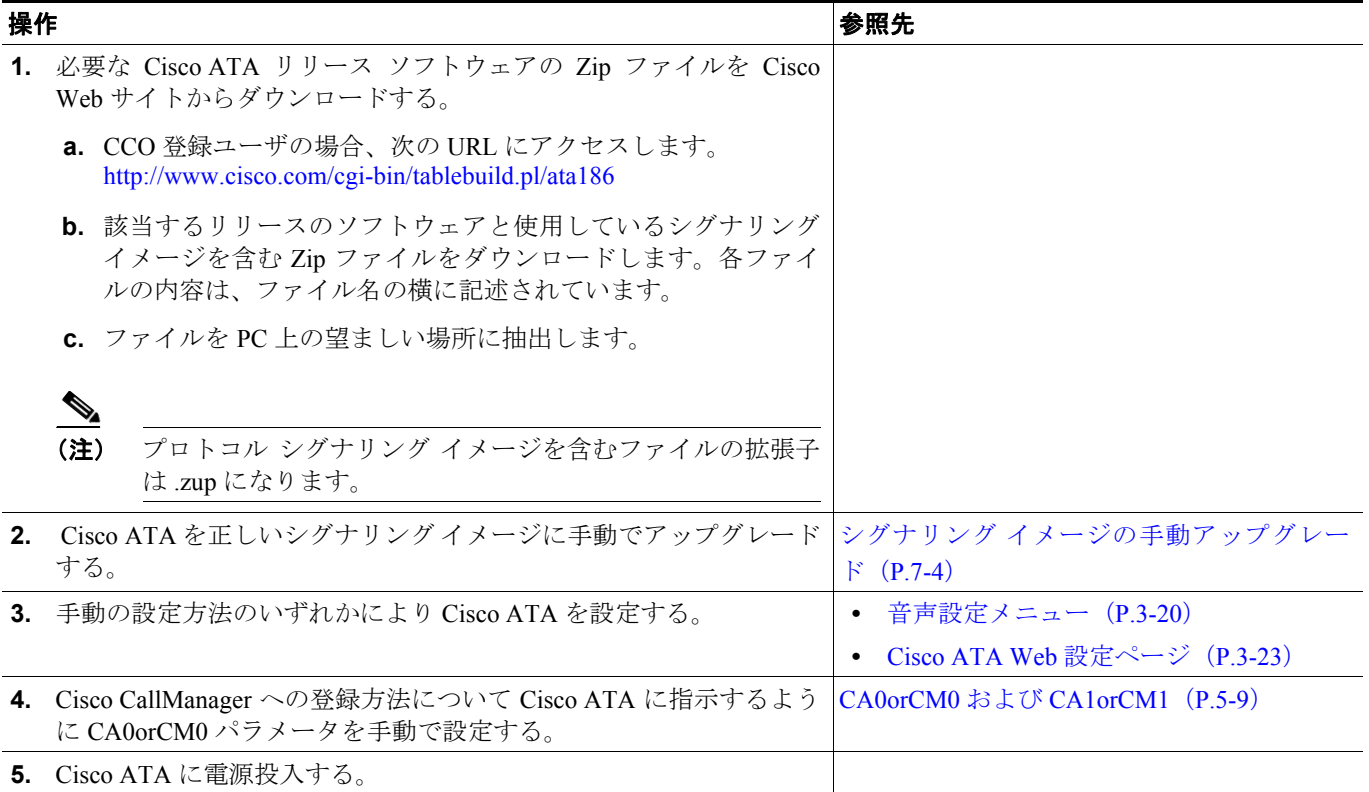

### <span id="page-8-0"></span>**TFTP** サーバを使用した **Cisco ATA** の設定

TFTP による設定の方法は、Cisco ATA が多数ある場合に便利です。Cisco ATA のリモートのバッチ 設定に TFTP サーバを使用できるからです。TFTP サーバは、Cisco ATA ごとに 1 つの固有の設定 ファイルをホストできます。

この項では、次のトピックについて取り上げます。

- **•** Cisco ATA ソフトウェアによる TFTP [サーバのセットアップ\(](#page-8-1)P.3-9)
- **•** [設定可能な機能と関連パラメータ\(](#page-9-0)P.3-10)
- **•** SCCP [に使用されないパラメータ\(](#page-10-1)P.3-11)
- **•** Cisco ATA [のデフォルト設定ファイルの作成\(](#page-10-0)P.3-11)
- **•** 特定の Cisco ATA [設定ファイルの作成\(](#page-12-0)P.3-13)
- **•** TFTP [サーバから設定ファイルを取得する](#page-15-0) Cisco ATA の設定(P.3-16)

#### <span id="page-8-1"></span>**Cisco ATA** ソフトウェアによる **TFTP** サーバのセットアップ

この項では、Cisco ATA 管理者が正しい Cisco ATA ソフトウェアを取得して、そのソフトウェアで Cisco CallManager TFTP サーバを設定する手順について説明します。

#### 手順

- ステップ **1** CCO 登録ユーザの場合、次の URL にアクセスします。 <http://www.cisco.com/cgi-bin/tablebuild.pl/ata186>
- ステップ **2** 該当するリリースのソフトウェアと使用しているシグナリング イメージを含む Zip ファイルをダ ウンロードします。各ファイルの内容は、ファイル名の横に記述されています。Zip ファイルをフ ロッピー ディスクに保存します。

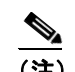

(注) プロトコル シグナリング イメージを含むファイルの拡張子は .zup になります。

- ステップ **3** フロッピー ディスクを Cisco CallManager のディスク ドライブに挿入します。
- ステップ **4** コンピュータから **Start > Programs > Terminal Services > Client** の順に選択します。Terminal Services Client 画面が表示されます。
- ステップ **5** Terminal Services Client 画面の Services フィールドに、ディスクを挿入した Cisco CallManager の IP アドレスを入力します。次に、**Connect** ボタンをクリックします。Login 画面が表示されます。
- ステップ **6** ログイン情報を入力して、**OK** をクリックします。TFTP Path 画面が表示されます。
- ステップ **7** Terminal Services Client 画面内にある **My Computer** アイコンをクリックして、次に **A:** ドライブを 選択します。
- ステップ **8 A:** ドライブから、Zip ファイルを TFTP Path 画面までドラッグします。この操作により、すべての ファイルが抽出されて、Cisco CallManager TFTP サーバに配置されます。

### <span id="page-9-0"></span>設定可能な機能と関連パラメータ

表 [3-5](#page-9-1) に、 Cisco ATA に設定できるさまざまな機能を示します。また 表 [3-5](#page-9-1) では、これらの各機能 を設定できる関連パラメータへのリンクも示しています。それぞれのリンクからは、デフォルト値 を含むパラメータの詳細な説明を参照できます。

TFTP サーバのパラメータ設定方法の例については、P.3-11 の「Cisco ATA [のデフォルト設定ファイ](#page-10-0) [ルの作成」を](#page-10-0)参照してください。

#### <span id="page-9-1"></span>表 **3-5** 設定可能な機能と関連パラメータ

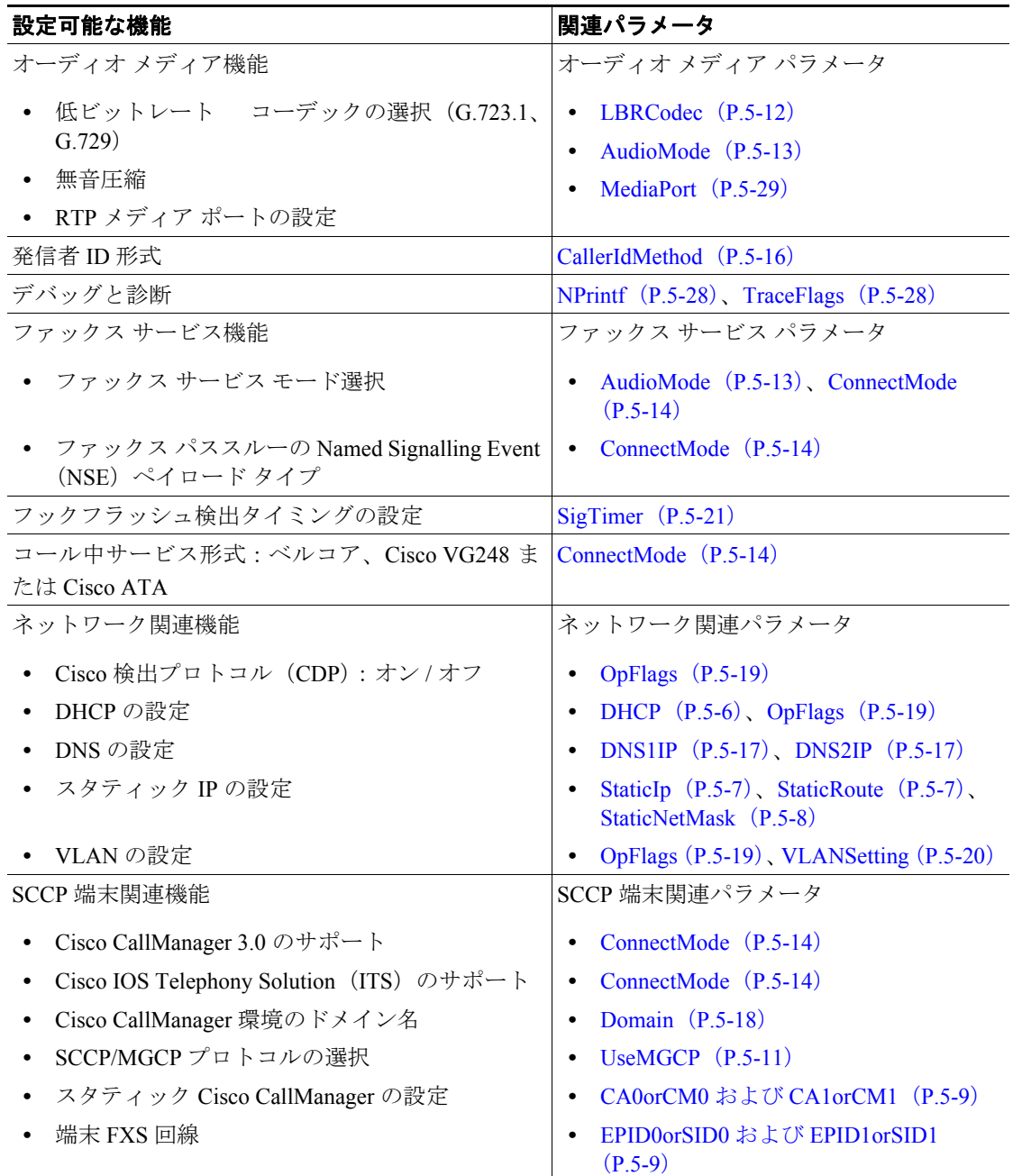

**Cisco ATA 186/Cisco ATA 188** アナログ電話アダプタ アドミニストレータ ガイド(**SCCP**)

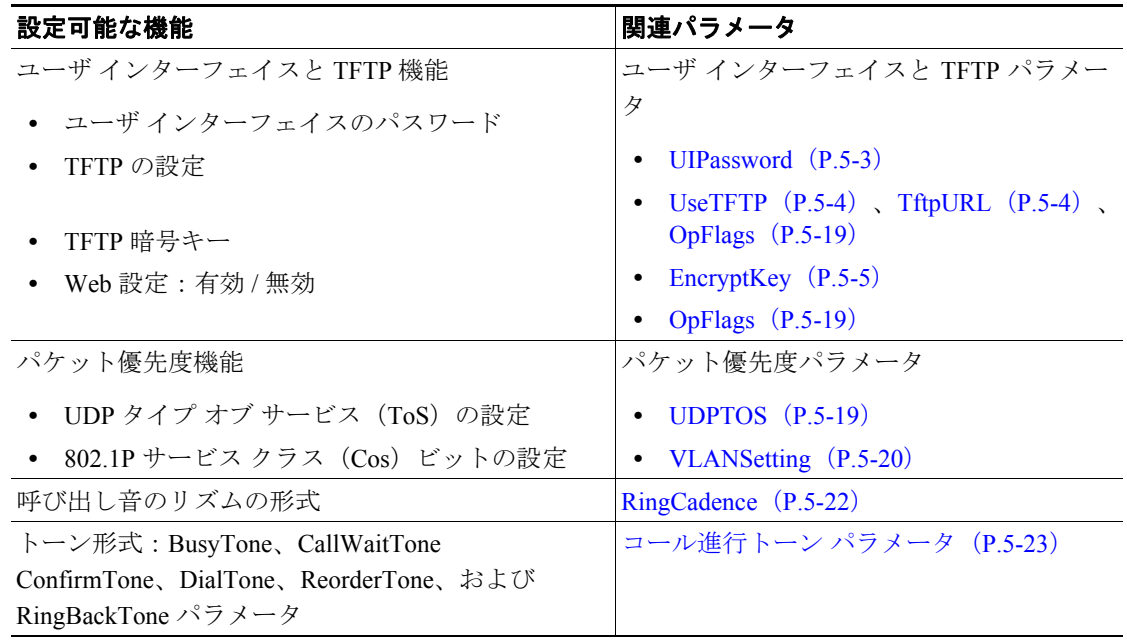

#### 表 **3-5** 設定可能な機能と関連パラメータ(続き)

### <span id="page-10-1"></span>**SCCP** に使用されないパラメータ

次のパラメータは Cisco ATA Web 設定画面に表示されますが、MGCP イメージにのみ使用されるも ので、SCCP には使用されません。

- **•** CA0UID
- **•** CA1UID
- **•** CfgInterval
- **•** CodecName
- **•** MGCPPort
- **•** MGCPVer
- **•** NumTxFrames
- **•** PrefCodec
- **•** RetxIntvl
- **•** TetxLim
- **•** ToConfig

### <span id="page-10-0"></span>**Cisco ATA** のデフォルト設定ファイルの作成

Cisco ATA リリース ソフトウェアの Zip ファイルには、tadefault.cfg という名前のファイルが含まれ ています。このファイルは、Cisco ATA のすべてのデフォルトのパラメータを含むバイナリ ファイ ルです。しかし、それぞれの環境で Cisco ATA が使用するデフォルト設定を含むように独自の atadefault.cfg ファイルを作成することが必要になることもあります。すべてのデフォルト値を含む、 それぞれの設定パラメータについては、第 5 章「パラメータとデフォルト値」を参照してください。

デフォルト ファイルを作成する場合の基礎として、sk\_example.txt という名前のテキスト ファイル を使用します。sk\_example.txt ファイルは、ソフトウェア リリース Zip ファイルに含まれており、す べてのデフォルト値を備えています。このファイルは、P.5-2 の「設定テキスト ファイルのテンプ レート」に注釈なしで示されています。

次の手順は、Cisco ATA のデフォルト設定ファイルを作成して、それを Cisco ATA が読み取れる必 要なバイナリ形式に変換し、それを Cisco ATA が起動プロセス中にダウンロードするように TFTP サーバに保管する方法を示します。

#### 手順

- ステップ1 sk example.txt ファイルのコピーを作成し、その名前を atadefault.txt に変更します。
- ステップ **2** atadefault.txt ファイルを編集して必要な設定の変更を行い、ファイルを保存します。
- ステップ **3** Cisco ATA ソフトウェアに付属の cfgfmt.exe ツールを実行して、atadefault.txt ファイルをバイナリ ファイルに変換します。

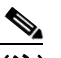

(注) 必ず出力ファイルに atadefault.cfg の名前を付けるようにしてください。

セキュリティ上の理由でバイナリ ファイルを暗号化する場合は、P.3-15 の「[EncryptKey](#page-14-0) パラメータ と cfgfmt [ツールの使用」](#page-14-0)を参照してください。

cfgfmt プログラムの構文は次のとおりです。

#### 構文

**cfgfmt** [-eRC4Password] -tpTagFile input-text-file output-binary-file

- -eRC4Password は、cfgfmt プログラムで供給されるバイナリ TFTP ファイルを暗号化する オプションの RC 4key です (8 文字までの英数字)。
- -tpTagFile は、実行している Cisco ATA ソフトウェアのバージョンで供給される *ptag*.dat ファイルを指定するために使用されるコマンドです。キーワード *ptag* で検索して、使用し ているシグナリング プロトコルに対して Cisco ATA ソフトウェアに含まれる *ptag* ファイ ルの完全な名前を探します。このファイルが、必ず cfgfmt プログラムを実行しているディ レクトリと同じディレクトリにあるようにしてください。*ptag*.dat ファイルは、パラメータ と値の組み合わせのテキスト入力をその出力バイナリ表現に変換するために、cfgfmt.exe で 使用されます。
- input-text-file は、Cisco ATA 設定ファイルの入力テキスト ファイル表現です。
- output-binary-file は、Cisco ATA が TFTP 設定ファイルとして使用する最終出力バイナ リ ファイルです。

#### 例

cfgfmt -tmgcp\_ptag.dat atadefault.txt *atadefault.cfg*

ステップ **4** バイナリ設定ファイルを TFTP サーバのルート ディレクトリに保管し、リリース ソフトウェア ダ ウンロードに付属する atadefault.cfg ファイルを上書きします。

> 起動プロセスでは、Cisco ATA の MAC アドレスに基づく名前が付けられた Cisco ATA 固有の設定 ファイルが事前に検出されない限り、Cisco ATA は設定ファイルとしてこのファイルをダウンロー ドします(特定の Cisco ATA について MAC アドレス設定ファイルを作成する場合は、[P.3-13](#page-12-0) の「特 定の Cisco ATA [設定ファイルの作成」](#page-12-0)を参照してください)。

(注) 起動後に設定の変更を行う場合、必要なパラメータを含むテキスト ファイルを作成または 編集してから、テキスト ファイルをバイナリ ファイルに変換し、バイナリ ファイルを TFTP サーバに保管するプロセスを繰り返します。設定の変更を有効にするには、Cisco ATA をリ セットします(P.3-26 の「[Cisco CallManager](#page-25-0) を使用した Cisco ATA のリセット」を参照し てください)。

#### <span id="page-12-0"></span>特定の **Cisco ATA** 設定ファイルの作成

Cisco ATA を起動した後は、1 つの Cisco ATA に固有の設定ファイルを作成するよう決定できます。

次の手順は、Cisco ATA 固有の設定ファイルを作成し、それを Cisco ATA が読み取れるバイナリ形 式に変換して、Cisco ATA のリセット時にそれを Cisco ATA がすぐにダウンロードできるように TFTP サーバに保管する方法を示します。

#### 手順

ステップ **1** 各自のデフォルト ファイルを作ったときに作成した atadefault.txt ファイルを開きます。この特定の Cisco ATA について値を変更するパラメータを探します。それらのパラメータのみを新しいテキス ト ファイルにコピーします。新しいテキスト ファイルを次の名前で保存します。

#### ata<*macaddress*>.txt

ここで、*macaddress* は、設定している Cisco ATA の MAC アドレスをドットなし 16 進にしたもの です。このドットなし 16 進 MAC アドレスは、ほとんどの Cisco ATA の底部の「MAC」の文字の 横にラベル表示されています。ファイル名は、正確に 15 文字にする必要があります(ただし、こ のファイル名が DHCP サーバによって供給される場合は、長さが 31 文字までの印字可能な ASCII 文字からなる名前にできます)。

必要な場合、atapname.exe コマンドを使用してドットなし 16 進 MAC アドレスを取得できます。 atapname.exe コマンドの使用法については、P.3-14 の「atapname.exe [ツールを使用した](#page-13-0) MAC アドレ [スの入手」を](#page-13-0)参照してください。その項では、ドット付き 10 進 MAC アドレスと、その対応する ドットなし 16 進アドレスの例を示しています。

## ⇖

(注) ata<*macaddress*>.txt ファイルは、値をそのデフォルトから変更しているパラメータのみを含 む必要があります。Cisco ATA が電源投入またはリセットされると、ata<*macaddress*> 設定 ファイルのパラメータ値は、手動で設定されているすべての値(Web または音声設定メ ニューから設定された値)を上書きします。

#### 例

次のパラメータの値を変更するとします。先にデフォルト値を示します。

LBRCodec:3 AudioMode:0x00350035

値は、次のように変更できます。

LBRCodec:0 AudioMode:0x00350034

**Cisco ATA 186/Cisco ATA 188** アナログ電話アダプタ アドミニストレータ ガイド(**SCCP**)

ステップ **2** 変更内容を保存します。

ステップ **3** Cisco ATA ソフトウェアに付属の cfgfmt.exe ツールを ata<*macaddress*>.txt テキスト ファイルに実行 して、バイナリ設定ファイルを生成します。セキュリティ上の理由でバイナリ ファイルを暗号化す る場合は、P.3-15 の「EncryptKey パラメータと cfgfmt [ツールの使用」を](#page-14-0)参照してください。

cfgfmt プログラムの構文は次のとおりです。

#### 構文

**cfgfmt** [-eRC4Password] -tpTagFile input-text-file output-binary-file

- -eRC4Password は、cfgfmt プログラムで供給されるバイナリ TFTP ファイルを暗号化する オプションの RC 4key です (8 文字までの英数字)。
- -tpTagFile は、実行している Cisco ATA ソフトウェアのバージョンで供給される *ptag*.dat ファイルを指定するために使用されるコマンドです。キーワード *ptag* で検索して、使用し ているシグナリング プロトコルに対して Cisco ATA ソフトウェアに含まれる *ptag* ファイ ルの完全な名前を探します。このファイルが、必ず cfgfmt プログラムを実行しているディ レクトリと同じディレクトリにあるようにしてください。*ptag*.dat ファイルは、パラメータ と値の組み合わせのテキスト入力をその出力バイナリ表現に変換するために、cfgfmt.exe で 使用されます。
- input-text-file は、Cisco ATA 設定ファイルの入力テキスト ファイル表現です。
- output-binary-file は、Cisco ATA が TFTP 設定ファイルとして使用する最終出力バイナ リ ファイルです。

#### 例

cfgfmt -tmgcp\_ptag.dat ata0a141e28323c.txt *ata0a141e28323c*

この例は、10.20.30.40.50.60 の Cisco ATA MAC アドレスを基にしたものです。これは 0a141e28323c のように各整数の 2 桁の小文字の 16 進表現に変換します。

- ステップ **4** バイナリ設定ファイルを TFTP サーバ ルート ディレクトリに保存します。
- ステップ **5** Cisco CallManager を使用して Cisco ATA をリセットします(P.3-26 の「[Cisco CallManager](#page-25-0) を使用し た Cisco ATA [のリセット」を](#page-25-0)参照してください)。

リセットした後、Cisco ATA は、この ata<*macaddress>* バイナリ設定ファイルをその固有の設定ファ イルとしてダウンロードします。このファイルは atadefault.cfg ファイルよりも優先されます。 Cisco ATA が TFTP サーバ上に ata<*macaddress*> ファイルを検出した場合、Cisco ATA は atadefault.cfg ファイルを検索しません。

#### <span id="page-13-0"></span>**atapname.exe** ツールを使用した **MAC** アドレスの入手

この付属のツールは、ドット付き 10 進表記の Cisco ATA MAC アドレスを、デフォルトの Cisco ATA プロファイル名に変換する場合に便利です(Cisco ATA Web 設定ページまたは音声設定メニュー コード **24#** から利用できます)。この名前は、次の形式を備えています。

ata*xxxxxxxxxxxx*

ここで、各 *xx* は、Cisco ATA MAC アドレスのドット付き 10 進表現の各整数を、2 桁の小文字の 16 進で表現したものです。この名前を、固有の Cisco ATA バイナリ設定ファイルに使用します。

次のコマンドと出力は、このコマンドの例を示します。

#### コマンド例

atapname.exe 10.20.30.40.50.60

#### コマンド出力

ata0a141e28323c

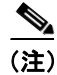

(注) 同じ機能は、音声設定メニュー(音声メニュー コード **84#**)から利用できます。この機能は Cisco ATA プロファイル名を知らせます。

#### <span id="page-14-0"></span>**EncryptKey** パラメータと **cfgfmt** ツールの使用

EncryptKey パラメータは、TFTP サーバを介して転送されるバイナリ ファイルを暗号化します。こ のパラメータを Cisco ATA ごとに固有にすることができます。

デフォルトでは、Cisco ATA 固有の ata<*macaddress>* 設定ファイルは暗号化されません。しかし、暗 号化が必要な場合には、TFTP の方法がセキュアになるように、EncryptKey パラメータを手動で設 定してから、Cisco ATA を起動する必要があります。音声設定メニュー(P.3-20 [の「音声設定メ](#page-19-0) [ニュー」を](#page-19-0)参照してください)または [Cisco ATA Web](#page-22-0) 設定ページ (P.3-23 の「Cisco ATA Web 設定 [ページ」](#page-22-0)を参照してください)を使用して、EncryptKey パラメータを設定します。

(注) 出荷直後の状態の Cisco ATA は、暗号化された設定ファイルを受け入れることができないので、最 初は暗号化されていない設定ファイルが使用されます。最初の暗号化されていない設定ファイル は、傍受されると、容易に読み取られます(それでも、暗号化されていないファイルからバイナリ 情報を復号化するには、データ構造形式を知っている必要があります)。したがって、暗号化され ていないファイル内の新しい暗号キーは信頼できないこともあります。

EncryptKey パラメータをゼロ以外の値に設定します。この値がゼロ以外である場合、Cisco ATA は、 TFTP サーバ上のバイナリ設定ファイルが RC4 暗号アルゴリズムによってこのキーで暗号化される ものとみなします。Cisco ATA は、このキーを使用して設定ファイルを復号化します。

cfgfmt ツール コマンド構文で使用される Cisco ATA EncryptKey パラメータと暗号キーは、一致する 必要があります。

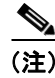

(注) セキュリティ上の理由から、手動の設定方法の 1 つを使用するのではなく、(必要に応じて)設定 ファイルで UIPassword パラメータを設定することをお勧めします。

cfgfmt.exe 構文は、次の例に示すように、EncryptKey パラメータがどのように使用されるかに影響 を与えます。次のいくつかの例で、input-text-file は、Cisco ATA の ata<*macaddress>* 設定ファイルを 作成するためにバイナリに変換する ata<*macaddress>.*txt ファイルです。output-binary-file は、そのバ イナリ ata<*macaddress>* ファイルです。*Secret* は暗号キーです。

#### 構文の例

**•** cfgfmt -tpTagFile input-text-file output-binary-file

input-text-file で Cisco ATA EncryptKey パラメータを 0 に設定すると、output-binary-file は暗号化 されません。input-text-file で EncryptKey をゼロ以外の値に設定すると、output-binary-file はそ の値で暗号化されます。

**•** cfgfmt -eSecret -tpTagFile input-text-file output-binary-file

Cisco ATA EncryptKey パラメータが 0 の値を持つか、input-text-file に含まれない場合、 output-binary-file を暗号化するために *Secret* が使用されます。input-text-file で Cisco ATA EncryptKey パラメータをゼロ以外の値に設定して -e オプションが使用されると、 output-binary-file は input-text-file で設定されている EncryptKey パラメータで暗号化され、*Secret* は無視されます。

- **•** cfgfmt -E -tpTagFile input-text-file output-binary-file
	- -E (大文字) オプションは、input-text-file で Cisco ATA EncryptKey パラメータに指定されてい るすべての値が無視されることを意味します。ただし、この例では *Secret* が指定されていない ので、output-binary-file は暗号化されません。それでも、EncryptKey パラメータとその値は、 input-text-file で指定されていれば、その後の暗号化の可能性に備えて output-binary-file に含まれ ます。
- **•** cfgfmt -E -eSecret -tpTagFile input-text-file output-binary-file

-E (大文字) オプションは、input-text-file で Cisco ATA EncryptKey に指定されているすべての 値が無視され、output-binary-file が *Secret* キーで暗号化されることを意味します。ただし、 EncryptKey パラメータとその値は、input-text-file で指定されていれば、output-binary-file に含め られます。

### <span id="page-15-0"></span>**TFTP** サーバから設定ファイルを取得する **Cisco ATA** の設定

この項では、Cisco ATA が設定ファイルを取得するために TFTP サーバとどのように通信するかを 選択する 3 つの方法について説明します。

- DHCP サーバの使用 (P.3-16)
	- Cisco ATA は、TFTP サーバの IP アドレスを供給する DHCP サーバと通信します。
	- Cisco ATA は DHCP サーバを使用しますが、DHCP サーバは TFTP サーバについて認識し ていません。
- **•** DHCP [サーバを使用しない場合\(](#page-17-0)P.3-18)

(注) まれに、TFTP サーバが使用されていない場合があります。この場合は、Cisco CallManager への登 録方法に関して Cisco ATA に指示するように手動で CA0orCM0 パラメータを設定する必要があり ます。この場合は、P.5-9 の「CA0orCM0 および CA1orCM1」を参照してください。

#### <span id="page-15-1"></span>**DHCP** サーバの使用

DHCP サーバを使用している場合、設定内容は、DHCP サーバが Cisco ATA システム管理者または サービス プロバイダーの制御の下にあるかどうかによって異なります。最も簡単な設定は、DHCP サーバが Cisco ATA 管理者の下にある場合です。このとき、DHCP サーバは TFTP サーバの IP アド レスを供給します。DHCP サーバの制御を行う装置に応じて、次の該当する設定手順に従います。

- **•** DHCP サーバが Cisco ATA [管理者の制御下にある場合の手順\(](#page-16-0)P.3-17)
- **•** DHCP サーバが Cisco ATA [管理者の制御下にない場合の手順\(](#page-16-1)P.3-17)

この項では、次のトピックについて取り上げます。

**•** [設定できるその他の](#page-17-1) DHCP オプション(P.3-18)

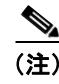

(注) DHCP サーバが検出されず、Cisco ATA が DHCP サーバを検出するようにプログラムされてい る場合、ファンクション ボタンが引き続き点滅します。

#### <span id="page-16-0"></span>**DHCP** サーバが **Cisco ATA** 管理者の制御下にある場合の手順

#### 手順

ステップ **1** DHCP サーバで、次の 2 つのオプションのうちの 1 つを設定します。

- **•** DHCP オプション 150(TFTP サーバ IP アドレス)
- **•** 標準 DHCP オプション 66(TFTP サーバ名)

DHCP オプション 150 を使用する場合、Cisco ATA は DHCP オプション 66 を無視します。ただし、 オプション 66 を使用する場合、DHCP オプション 150 をオフにするか、またはその値を 0 に設定 する必要があります。

 $\mathscr{A}$ 

(注) Cisco ATA OpFlags パラメータを使用して DHCP オプション 150 要求をオフにできます (P.5-19 の「OpFlags」を参照してください)。

ステップ **2** 次の Cisco ATA パラメータのデフォルト値を必ず使用するようにしてください。

- **•** TFTPUrl=0
- **•** UseTFTP=1
- **•** DHCP=1
- **•** CA0orCM0=0

これで、この手順で設定する必要のあるパラメータ設定と DHCP オプションは終了です。Cisco ATA は、Cisco ATA 設定ファイルを含む TFTP サーバの IP アドレスを求めて DHCP サーバと通信します。

#### <span id="page-16-1"></span>**DHCP** サーバが **Cisco ATA** 管理者の制御下にない場合の手順

DHCP サーバが Cisco ATA 管理者の制御の下にない場合、つまり TFTP サーバの URL を手動で設定 する必要がある場合に使用する手順は次のとおりです。

#### 手順

ステップ **1** 音声設定メニューを使用して、パラメータ TftpURL を TFTP サーバの IP アドレスまたは URL に設 定します。TftpURL パラメータの設定方法の詳細については、P.5-4 の「TftpURL」を参照してくだ さい。Cisco ATA 音声設定メニューの使用方法については、P.3-20 [の「音声設定メニュー」](#page-19-0)を参照 してください。

- (注) TFTP サーバの場所の通知に DHCP サーバを使用していない場合、TftfURL を手動で設定す る必要があります。この操作は、事前に Cisco ATA がネットワークに接続しなくても、音 声設定メニューを使用して実行できます。Web 設定ページを使用してこの値を設定する場 合、音声設定メニューを使用して IP アドレス情報をスタティックに設定するため、事前に ネットワークに接続する必要があります(P.3-20 [の「音声設定メニュー」を](#page-19-0)参照してくだ さい)。
- ステップ **2** Cisco ATA パラメータ DHCP に 1 のデフォルト値を使用します。
- ステップ **3** Cisco ATA パラメータ UseTftp に 1 のデフォルト値を使用します。
- ステップ **4** Cisco ATA パラメータ CA0orCM0 に 0 のデフォルト値を使用します。

これで、この手順で設定する必要のあるパラメータ設定は終了です。Cisco ATA は、Cisco ATA 設 定ファイルを含む手動で設定された TFTP サーバと通信します。

#### <span id="page-17-1"></span>設定できるその他の **DHCP** オプション

次のパラメータも DHCP を使用して設定できます。

- **•** DHCP ヘッダーの起動ファイル名:ata<*macaddress>* バイナリ Cisco ATA 設定ファイル、これは 長さが 31 文字までの印字可能な ASCII 文字からなる名前にできます。
- **•** クライアント PC アドレス
- **•** DHCP オプション 1:クライアント サブネット マスク
- **•** DHCP オプション 3:クライアントのサブネット上のルータ
- **•** DHCP オプション 6:1 つまたは 2 つのドメイン ネーム サーバ
- **•** DHCP オプション 43:このオプションを設定して、プロトコル(たとえば、**SCCP**)を識別します。
- **•** DHCP オプション 60(DHCP\_VENDOR\_CLASS\_ID):このパラメータを使用して Cisco ATA ボックスのタイプ(**ATA186** または **ATA188**)を識別します。

#### <span id="page-17-0"></span>**DHCP** サーバを使用しない場合

DHCP サーバを使用していない環境で、TFTP サーバを使用して Cisco ATA 設定ファイルを取得し ている場合、次の手順を使用します。

#### 手順

- ステップ **1** DHCP パラメータを 0 に設定します。
- ステップ **2** UseTFTP パラメータを 1 に設定します。
- ステップ **3** Cisco ATA パラメータ TftpURL を TFTP サーバの IP アドレスまたは URL に設定します。TftpURL パラメータの設定方法の詳細については、P.5-4 の「TftpURL」を参照してください。

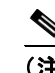

(注) TFTP サーバの場所の通知に DHCP サーバを使用していない場合、音声設定メニューまたは Web 設定ページを使用して TftpURL を手動で入力する必要があります。

#### **Cisco ATA 186/Cisco ATA 188** アナログ電話アダプタ アドミニストレータ ガイド(**SCCP**)

- ステップ **4** すでに設定してある場合は、音声設定メニューを使用して次のパラメータをスタティックに設定し ます(P.3-20 [の「音声設定メニュー」を](#page-19-0)参照してください)。ネットワークに接続するために Cisco ATA で設定する必要があるパラメータは次のとおりです。
	- **•** StaticIP
	- **•** StaticRoute
	- **•** StaticNetMask

通常は DHCP によって供給されるその他のパラメータも、値を設定することによりスタティックに 供給できます。次のパラメータがあります。

- **•** DNS1IP
- **•** DNS2IP
- **•** Domain

これで、Cisco ATA が、Cisco ATA の設定ファイルを含む TFTP サーバと (DHCP を使用せずに) 通 信するために必要なパラメータの設定が終了しました。

### <span id="page-19-0"></span>音声設定メニュー

音声設定メニューを使用する主な理由は、DHCP サーバがネットワーク環境で使用されていない場 合に Cisco ATA の IP 接続を確立するため、もしくは必要に応じて Cisco ATA をその出荷時の値に リセットするためです。設定する必要があるパラメータが少数の場合、または Web インターフェ イスおよび TFTP 設定が使用できない場合にも、音声設定メニューを使用できます。

(注) 音声設定メニューを使用して、TFTP 設定ファイルにより設定した値を変更しようとしないでくだ さい。Cisco ATA は、リセットされるたびに、その ata<*macaddress*> 設定ファイルまたは atadefault.cfg デフォルト設定ファイルを TFTP サーバからダウンロードします。これらのいずれかのファイルの 値は、音声設定メニューで設定された対応するパラメータの値を上書きします。

パラメータとその定義のリストについては、第 5 章「パラメータとデフォルト値」を参照してくだ さい。また、設定可能な機能の参照先とそれらの対応するパラメータのリストは、表 3-5([P.3-10](#page-9-1)) を参照してください。

この項では、次のトピックについて取り上げます。

- **•** [音声設定メニューの使用\(](#page-19-1)P.3-20)
- **•** [英数字の入力\(](#page-21-0)P.3-22)
- **•** Cisco ATA [出荷時のデフォルト値へのリセット\(](#page-21-1)P.3-22)

#### <span id="page-19-1"></span>音声設定メニューの使用

音声設定メニューと電話機のキーパッドを使用して Cisco ATA を手動で設定するには、次の手順を 実行します。

#### 手順

- ステップ **1** Cisco ATA の背面にある **Phone 1** とラベル表示されたポートにアナログ プッシュホン電話機を接続 します。
- ステップ **2** 受話器を上げ、Cisco ATA の上部にあるファンクション ボタンを押します。初期音声設定メニュー の音声プロンプトが聞こえてきます。
- ステップ **3** 電話機キーパッドを使用して、設定するパラメータの音声メニュー コードまたは実行するコマンド を入力し、**#** を押します。音声メニュー コードのリストについては、付録 B「音声メニュー コー ド」を参照してください。

表 [3-6](#page-20-0) に、Cisco ATA の基本 IP 接続を設定するために必要なメニュー オプションを示します。基本 IP 接続を設定した後は、Cisco ATA Web 設定ページを使用して追加のパラメータを設定できます。

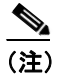

(注) 音声設定メニューを使用して Cisco ATA IP アドレスをスタティックに設定する場合は、 DHCP パラメータの値を 0 にして DHCP を無効にする必要があります。

| 音声メニュ          |                                            |
|----------------|--------------------------------------------|
| の番号            | 機能                                         |
| $\overline{1}$ | StaticIP : Cisco ATA の IP アドレス。            |
| $\mathcal{L}$  | StaticRoute: Cisco ATA が使用するデフォルトのゲートウェイ。  |
| -10            | StaticNetMask: Cisco ATA のサブネットマスク。        |
| 20             | DHCP: DHCP サーバの使用を無効にするには値を0に設定します。DHCP を有 |
|                | 効にするには値を1に設定します。                           |
| 21             | Cisco ATA の IP アドレスを確認します。                 |
| 22             | Cisco ATA が使用するデフォルトのルータを確認します。            |
| 23             | Cisco ATA のサブネット マスクを確認します。                |

<span id="page-20-0"></span>表 **3-6 Cisco ATA** の基本 **IP** 接続を行うパラメータ

ステップ **4** 音声プロンプトに従って適切な値を入力し、**#** キーを押します。

(注) \* キーを使用して、区切り文字(ドット)を示します。たとえば、192.168.3.1 の IP アドレ スを入力する場合は、電話機キーパッドで 192\*168\*3\*1 と入力します。

♦

(注) 16 進値を含むフィールドの値を入力する場合、音声設定メニュー システムに入力するため に 16 進値を 10 進値に変換する必要があります。たとえば、16 進値 0x6A を入力するには、 電話機キーパッドで数字 106 を入力します。

音声設定メニューは、入力された値を復唱して、次のキーのうちの 1 つを押すよう求めます。

- **•** 1= 入力した値を変更する
- **•** 2= 入力した値を確認する
- **•** 3= 入力した値を保存する
- **•** 4= 現在保存されている値を確認する
- ステップ **5** 該当するキーを入力した後、# キーを押します。# キーを押さないと、10 秒後に自動的にタイムア ウトになります。
- ステップ **6** パスワードを設定することを強くお勧めします。音声メニュー コード 7387277(SETPASS)を使用 して、音声設定メニューからパスワードを設定します。設定した後は、パラメータ値を変更しよう とするたびにパスワードの入力を求められます。
- ステップ **7** 音声設定メニューから設定を完了した後、**#** キーを押して終了します。
- ステップ **8** 受話器を置きます。Cisco ATA 設定がリフレッシュされます。リフレッシュが完了すると、ファン クション ボタンが細かく点滅します。

#### <span id="page-21-0"></span>英数字の入力

一部の音声設定メニュー オプションでは、英数字を入力するよう求められます。英数字の入力は、 各文字を選択した後に **#** を押す必要があるので、数字入力とは異なります。

英数字を入力する必要がある場合、音声プロンプトで英数字を入力するよう指示されます。それ以 外の場合は数値 $(0 \sim 9)$ を入力します。

表 [3-7](#page-21-2) に、電話機キーパッドのキーとそれぞれの英数字を示します。

表 [3-7](#page-21-2) を参照しながら、電話機キーパッドの適切な番号キーを必要に応じて何度でも入力して、必 要な数字、文字、または記号を選択します。たとえば、58sQ を入力するには、次のように入力します。 5 # 8 # 7 7 7 7 7 # 7 7 7 7 7 7 7 # #

キー 英数字 1  $\left| \frac{1}{4} \right| \cdot \left| \frac{1}{2} \right| \cdot \left| \frac{1}{2} \right| \cdot \left| \frac{1}{2} \right| \cdot \left| \frac{1}{2} \right| \cdot \left| \frac{1}{2} \right| \cdot \left| \frac{1}{2} \right| \cdot \left| \frac{1}{2} \right| \cdot \left| \frac{1}{2} \right| \cdot \left| \frac{1}{2} \right| \cdot \left| \frac{1}{2} \right| \cdot \left| \frac{1}{2} \right| \cdot \left| \frac{1}{2} \right| \cdot \left| \frac{1}{2} \right| \cdot \left| \frac{1}{$ 2 2 a b c A B C  $3 d e f D E F$ 4  $\vert 4 \text{ g h i G H I}$  $5$   $5$   $5$   $k$   $1$  J K L 6 6 m n o M N O 7  $7 \mid 7 \text{ p q r s P Q R S}$ 8  $8 \text{ tur} \text{T} \text{UV}$ 9  $9 \times x \times x \times x \times y$ 0 0

#### <span id="page-21-2"></span>表 **3-7** 英数字

#### <span id="page-21-1"></span>**Cisco ATA** 出荷時のデフォルト値へのリセット

ある状況下では、Cisco ATA をその出荷時のデフォルト値に戻す場合もあります。たとえば、シス コの代理店に問い合せずに、忘れてしまったパスワードを回復するには、デフォルト値に戻す以外 の方法がない場合です。

ファクトリ リセットを実行するには、音声設定メニューを使用して、次の手順に従います。

#### 手順

- ステップ **1** Cisco ATA のファンクション ボタンを押します。
- ステップ **2** 電話機キーパッドで、数字 **322873738**(**FACTRESET**)を押してから、**#** を押します。
- ステップ **3** 電話機キーパッドで **3** を押して Cisco ATA をリセットすることを確認し、受話器を置きます。

### <span id="page-22-0"></span>**Cisco ATA Web** 設定ページ

非 TFTP 設定環境で、または TFTP 設定環境で、Cisco ATA Web 設定ページを個々のカスタマー パ ラメータの読み取り専用レコードとして使用できます。

図 [3-1](#page-23-0) に、すべての設定可能なパラメータを表示する、Cisco ATA Web 設定ページの例を示します。 第 5 章「パラメータとデフォルト値」で説明されているように、画面上の異なる色は、さまざまな パラメータをグループ化するためです。

(注) Web 設定ページを使用して、TFTP 設定ファイルにより設定した値を変更しようとしないでくださ い。Cisco ATA は、リセットされるたびに、その ata<*macaddress>* 設定ファイルまたは atadefault.cfg デフォルト設定ファイルを TFTP サーバからダウンロードします。これらのいずれかのファイルの 値は、Web 設定ページで設定された対応するパラメータの値を上書きします。

T

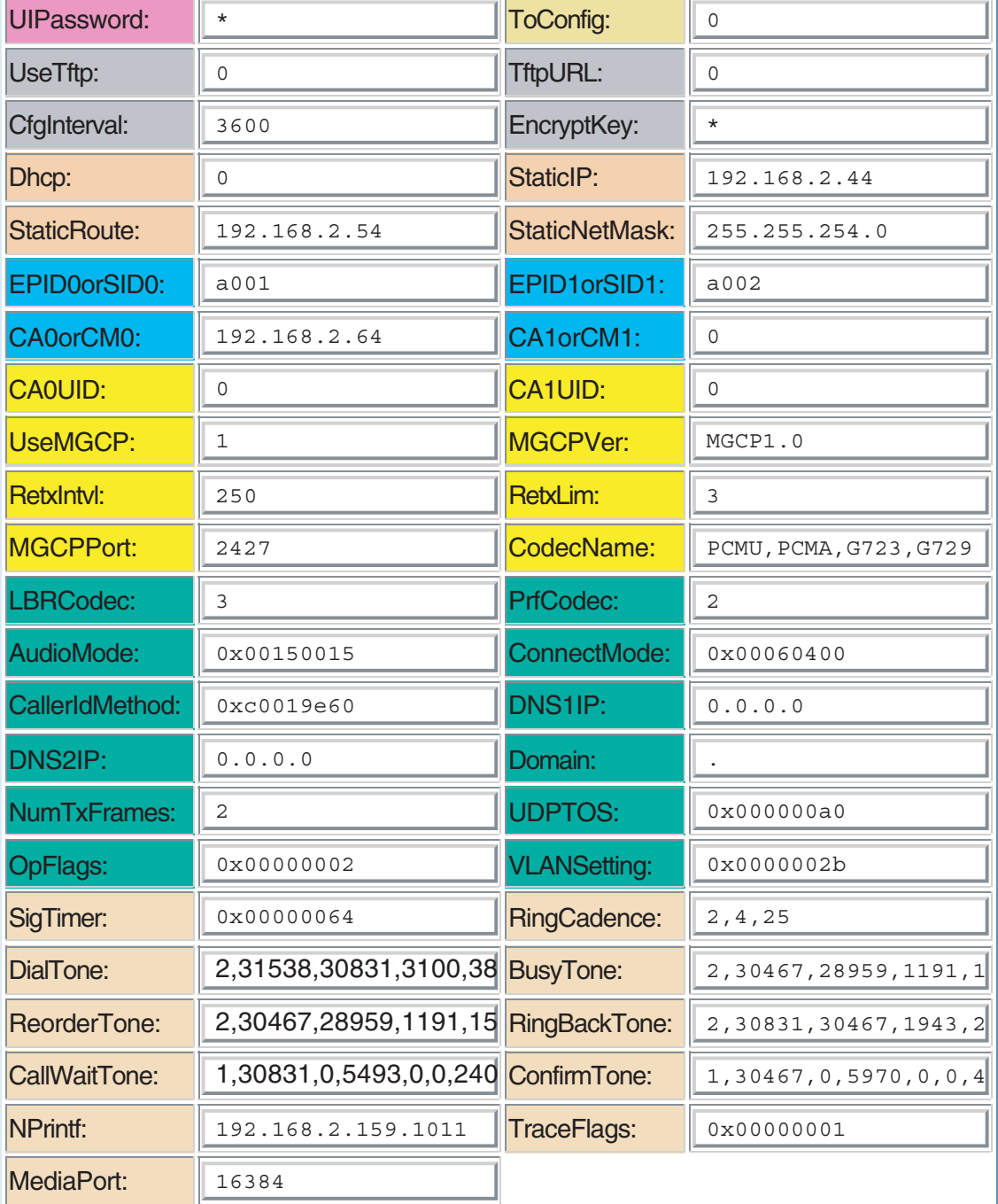

#### <span id="page-23-0"></span>図 **3-1 Cisco ATA Web** 設定ページ

Web 設定ページには、Microsoft Internet Explorer または Netscape など、グラフィックス対応のブラ ウザからアクセスできます。したがって、管理者のプライベート ネットワーク内では Cisco ATA 設 定への初期アクセスが簡単にできます。

Web 設定ページを使用してパラメータを設定するには、次の手順に従います。

85760

#### 手順

- ステップ **1** PC および Cisco ATA がすでにネットワークで結ばれており、相互に表示されることを確認します。
- ステップ **2** Web ブラウザを開きます。
- ステップ **3** 設定ページに URL を入力します。Web サーバのデフォルトの URL は次のとおりです。

*http://IP Address*/**dev**

たとえば、192.168.3.225 という IP アドレスを持つ Cisco ATA の設定ページは次のようになります。 http://192.168.3.225/dev

ステップ **4** 設定する項目の値を選択します。パラメータとその定義のリストについては、第 5 章「パラメータ とデフォルト値」を参照してください。また、設定可能な機能とそれらの対応するパラメータの参 照先のリストは、表 3-5 ([P.3-10](#page-9-1)) を参照してください。

(注) パスワードを設定することを強くお勧めします。UIPassword パラメータを使用してパスワードを設 定します。設定した後は、パラメータ値を変更しようとするたびにパスワードの入力を求められま す。パスワードが 1 文字以上で、Web インターフェイスまたは TFTP 設定によってしか変更できな い場合、設定パラメータには音声設定メニューからはアクセスできません。

ステップ **5 apply** をクリックして、変更内容を保存します。

Cisco ATA は、その設定を自動的にリフレッシュします。

ステップ **6** Web ブラウザを閉じます。

### <span id="page-25-0"></span>**Cisco CallManager** を使用した **Cisco ATA** のリセット

Cisco ATA に設定の変更を行うたびに、それらを有効にするために Cisco CallManager を使用して Cisco ATA をリセットする必要があります。Cisco ATA をリセットするには、次の手順を実行しま す。

#### 手順

- ステップ **1** Cisco CallManager のメインの管理ページにアクセスします。
- ステップ **2** 音声設定メニュー コード 21 を使用して、Cisco ATA IP アドレスを確認します。
- ステップ **3** Device プルダウン メニューから、**Phone** を選択します。Find and List Phones 画面が表示されます。
- ステップ **4** Find ボタンの横の領域に Cisco ATA MAC アドレスの一部または全部を入力して、**Find** を押します。 Find and List Phones 画面が再び表示され、今度は前の画面で入力した検索基準と一致する Cisco ATA が示されます。
- ステップ **5** リセットする Cisco ATA のアイコンをクリックします。Phone Configuration 画面が表示されます。
- ステップ **6** Phone Configuration 画面の **Reset Phone** ボタンをクリックします。Reset Device ポップアップ ウィン ドウが表示されます。
- ステップ **7 Reset** をクリックします。
- ステップ **8** 確認ボックスが表示されます。**OK** をクリックします。

### <span id="page-25-1"></span>**SCCP** シグナリング イメージのアップグレード

Cisco ATA を最新の SCCP シグナリング イメージにアップグレードする方法の手順については、次 のリストを参照してください。

- **•** 同時に一部または全部の Cisco ATA をアップグレードする、推奨される Cisco CallManager TFTP を使用するには、P.7-2 の「Cisco CallManager を使用したシグナリング イメージのアップグレー ド」を参照してください。
- **•** まれに、Cisco CallManager TFTP を使用せずに Cisco ATA を設定して、ソフトウェア アップグ レードを入手する場合があります。この場合、Cisco ATA が起動した直後に最新のシグナリン グ イメージに手動でアップグレードする必要があります。P.7-4 の「シグナリング イメージの 手動アップグレード」を参照してください。